# **INGENIUM GUIDE**

MGA Access

# **Summary**

**In this document, we will cover the following:**

- **Quick Tips**
- **Access to Advisors' Secured Site**
- **Client Search**
- **Universal Life Policies**
- **Traditional Life or Accident & Sickness Policies**
- **Policy Issue and Settling Requirement**
- **Policy Details**
- **Billing**
- **Production Balance for your Policies**
- **Premiums by Compensation Type**
- **Fycs – Persistency Rate**
- **Your Advisor Information**

### **Ingenium's main functions**

### **Allows the person connected to Ingenium to:**

- Access all contact information for their clients.
- Access all their policies, regardless of status (except underwriting).
- See all compensation for first-year and renewal commissions.

# **Quick Tips**

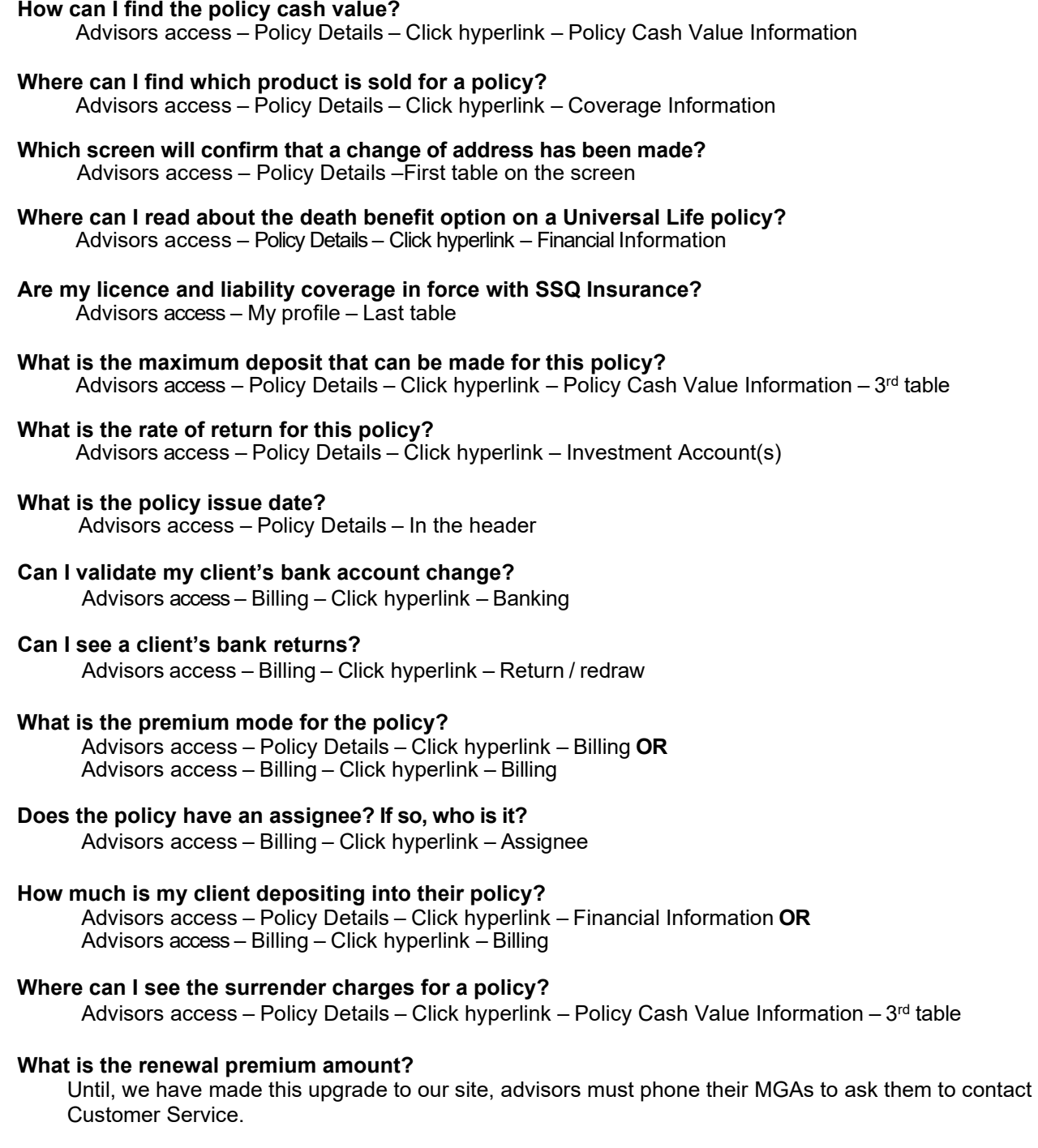

### **Access via the Advisors secure Site Individual insurance (SSQ Insurance)**

To access to Ingenium, from the beneva.ca webpage, click "Log in" as Advisors and select Life and critical illness insurance.

Enter your user ID and password and then click **Submit**. If you forgot your user ID, please contact your MGA who will be able to verify in their Ingenium, Profile.

**Note:** The password field is case sensitive.

You are now in the Advisors' secured website (SSQ Insurance).

Click the Ingenium banner, followed by « click here to use the software ».

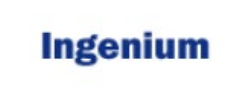

You can also click the **Secured Access** option in the left menu bar, followed by **Ingenium**.

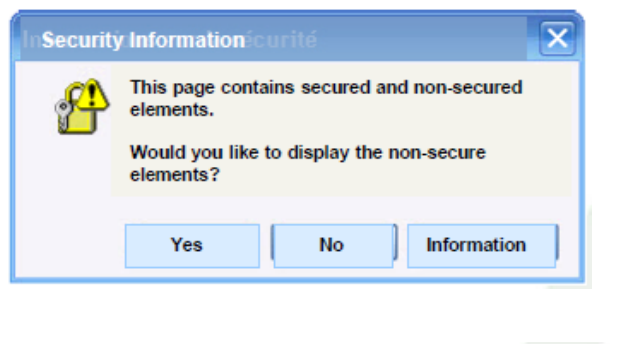

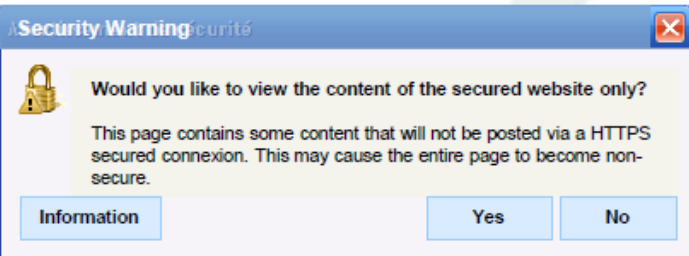

A dialogue box will inform you that you are about to access secure and non-secure items.

Click **Yes** to access your files. If the other dialogue box is displayed, click **No**.

**Ingenium – MGA Access Page 5**

# **Access to Ingenium MGA Security**

On the Ingenium home screen, you will see four menus on the left. The first one is for you to use and the other two are used by Head Office only in case of a problem.

Eight menus (Advisor access) are displayed for advisors. The first four menus are related to your clients' policies and the remaining four provide details about your profile and SSQ Insurance compensation.

#### **B** Advisors Access

- **Client Search**
- Policy Issue and Settling Requirements
- Amendment
- **Policy Details**
- **Billing**
- Advisor Balance
- Premium by Compensation Type
- FYC Persistancy Rate
- My Profile

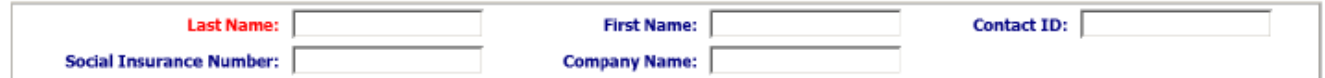

# **Client Search**

You can perform a search using a client's last name or first name. The **Last Name** field is displayed in red as it is mandatory.

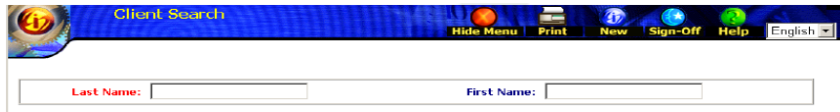

Type the first **three** letters of the last name and then click **OK** to view all your clients whose last names start with these three letters.

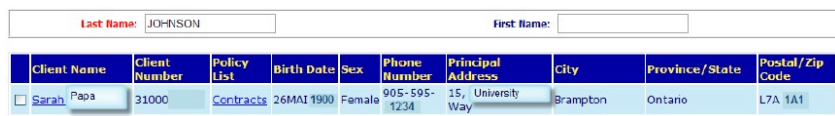

You will have two options:

1. If you click on the **Client Name** (in red), you can see basic information about the client (e.g. date of birth, sex, phone number, primary address, city, province and postal code).

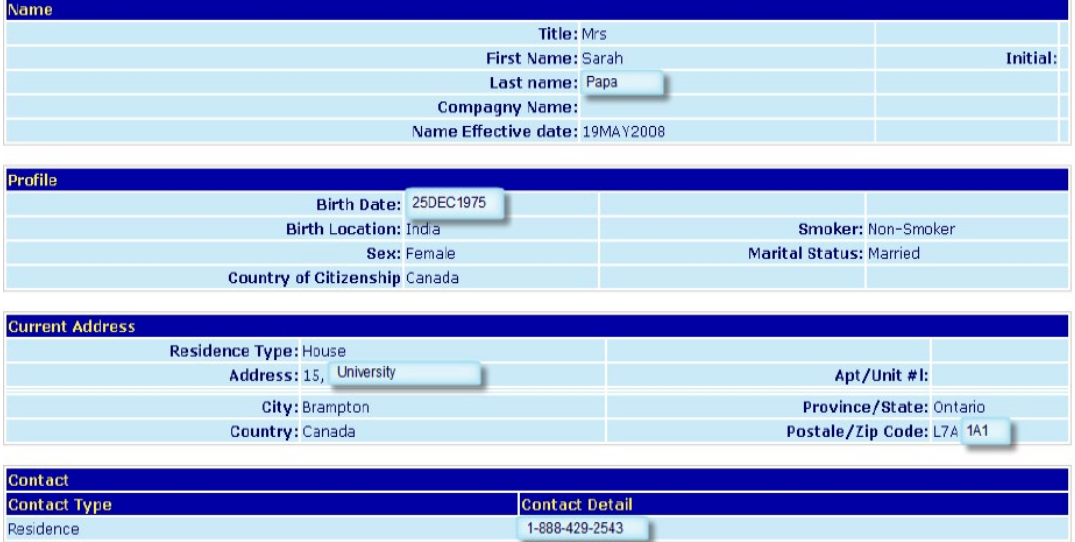

# **Client Search**

2. If you click on **Contracts** (in blue), you will see a list of the client's policies and their relationship in terms of the policy(ies) in question.

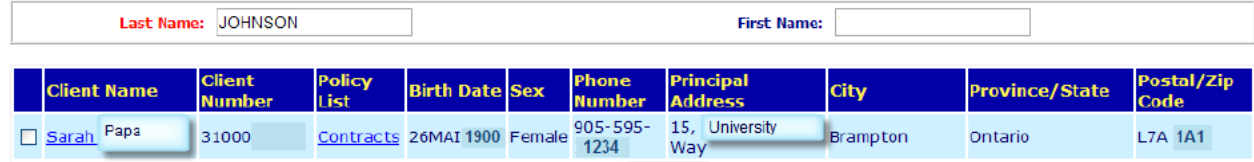

The first nine digits represent your client's policy number (blue box) and the last two digits (red box) represent the coverage number. 00 indicates the entire policy.

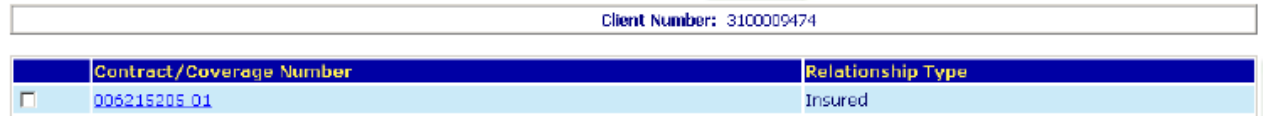

#### **Everything you need!**

By clicking on the policy, you will have access to all the information you need based on the policy type, whether it is a Universal Life, Traditional Life or Accident & Sickness product.

# **Universal Life Policies**

For Universal Life policies, the policy number, owner name(s), policy status and issue date are displayed in the header.

The Universal Life screen contains seven sections:

- Summary Information
- Coverage Information
- Financial Information
- Policy Cash Value Information
- Advisor Information
- Investment Account(s)
- Investment Account(s) Details

#### **Summary Information section**

This section contains general information about the Universal Life policy (maximum deposit amount, policy death benefit option, etc.)

**Summary Informations** 

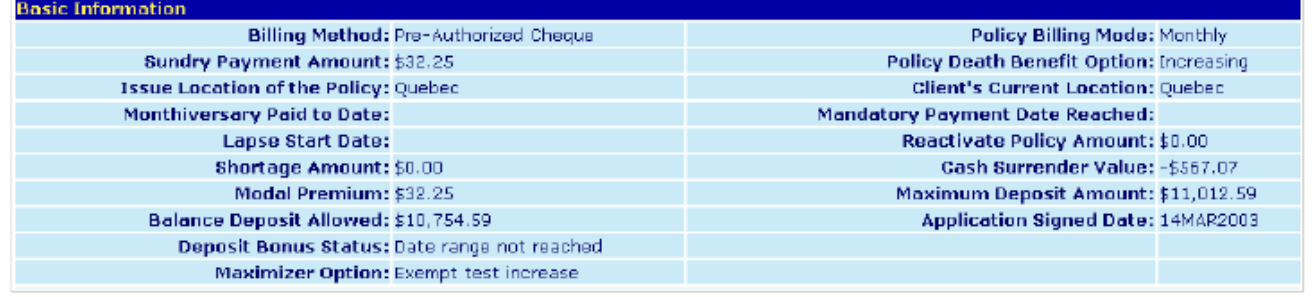

The **Mandatory Payment Date Reached** field remains blank once the period in question has been reached. A new **Application Signed Date** field has been added.

### **Universal Life Policies**

#### **Coverage Information section**

Each coverage under the policy is identified with a description used to determine pricing for the coverage. Click on the policy number (or select the box and click Inquire) to obtain information about the insureds.

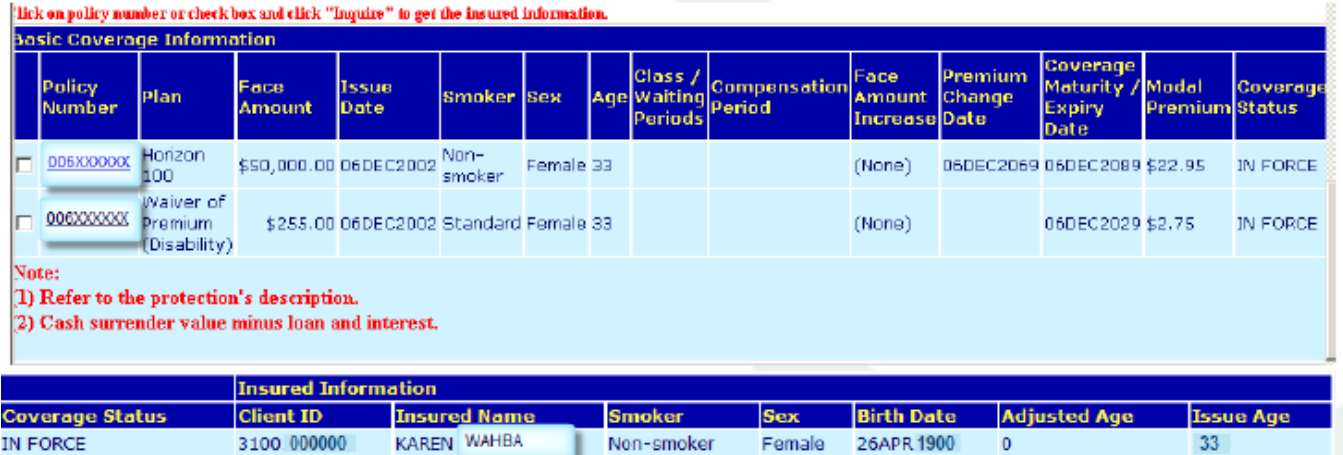

### **Financial Information section**

This section shows the value of the accumulated fund, the surrender charges, the value of the transitory deposit account and the cash surrender value for a given date.

#### **Financial Information**

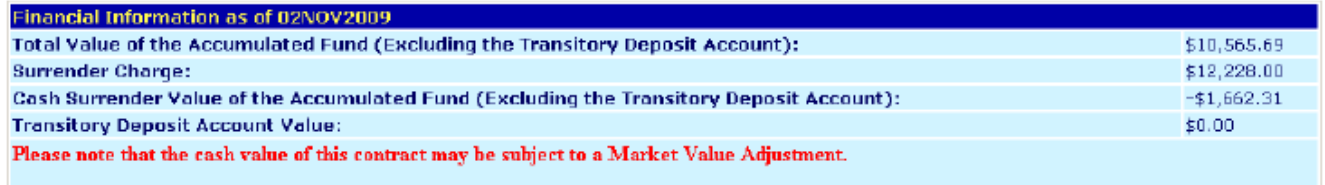

# **Universal Life Policies**

### **Policy Cash Value Information section**

This section shows the policy cash value formula and lets your check for any policy loans.

Policy Cash Value Information

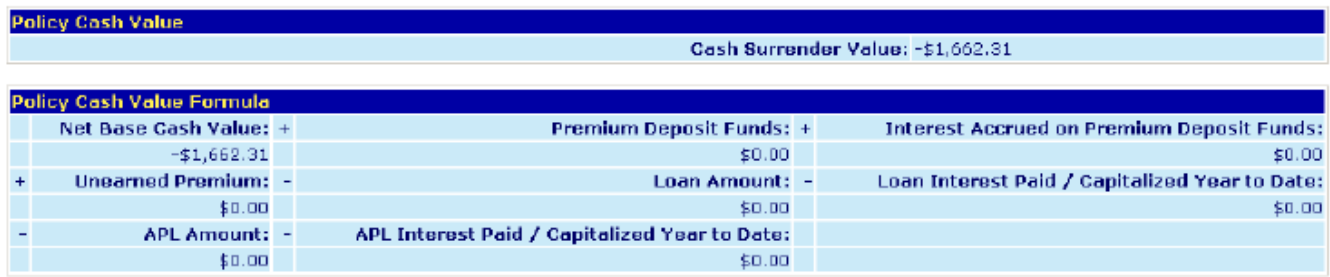

### **Advisor Information section**

This section confirms their identity as the policy's servicing advisor and your agency.

#### **Advisor Information**

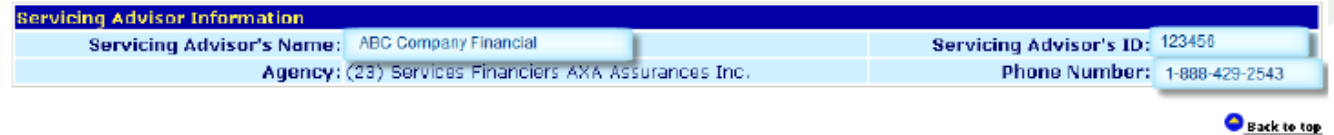

#### **Investment Account(s) from the Accumulation Fund section**

For each fund selected, you can view the allocation percentages, net transfers, **Funds value at the end of the period** and annualized rates of return since the last policy anniversary.

#### Investment Account(s) from the Accumulation Fund

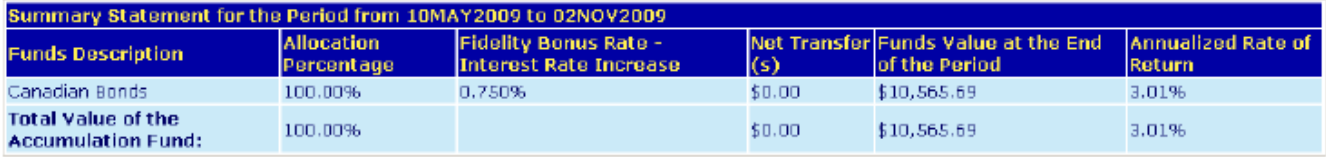

# **Universal Life Policies**

### **Investment Account(s) of the Transitory Account section**

This section shows the allocation percentages, net transfers, Funds value at the end of the period and annualized rate of return for the transitory account since the last policy anniversary. Refer to the previous screenshot for an example.

#### **Investment Account(s) Information – Details section**

All activities that have taken place since the last policy anniversary (deposits, withdrawals or cost of insurance) are displayed in this section.

#### **Investment Account(s) Information - Details**

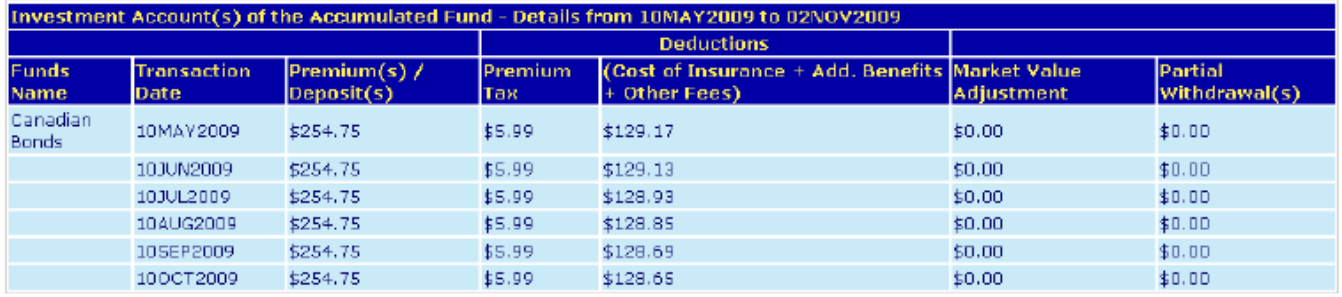

#### **Investment Account(s) of the Transitory Account – Details section**

Activities that have taken place since the last policy anniversary (deposits, withdrawals, or cost of insurance) for the transitory account only. Refer to the previous screenshot for an example.

### **Traditional Life or Accident & Sickness policies**

Traditional Life and Accident & Sickness policies are easier to view and do not contain any hyperlinks. The policy number, owner name(s), policy status and issue date are displayed in the header.

Depending on the case, you will see three (or four) sections:

- Basic Information
- Coverage Information
- Advisor Information
- Surrender Value (if applicable)

#### **Basic Information section**

This section shows the premium amount, the policy paid to date and the cash surrender value if the policy has one.

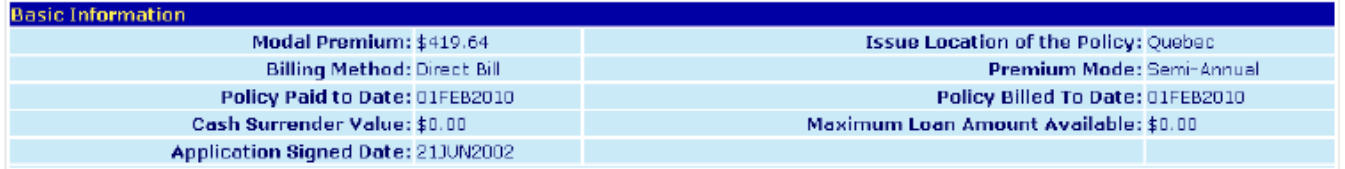

#### **Coverage Information section**

Each coverage under the policy is identified with a description used to determine pricing for the coverage. You can click the policy number (or select the box and then click **Inquire**) to obtain information about the insureds, the same way as for the **Universal Life** screen.

### **Advisor Information section**

This section confirms their identity as the policy's servicing advisor and your agency.

**Advisor Information** 

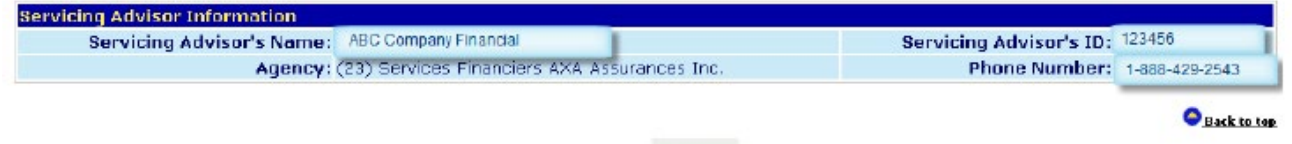

# **Settle Requirements**

Using the policy number, you can check for any settle requirements that have not yet been received.

When a document is required by the company, the document is added with a **Settle Requirements** comment. Once the company has received the document, the comment is changed to **Reviewed and accepted**.

Once all requirements have been reviewed and accepted, the policy is in-force.

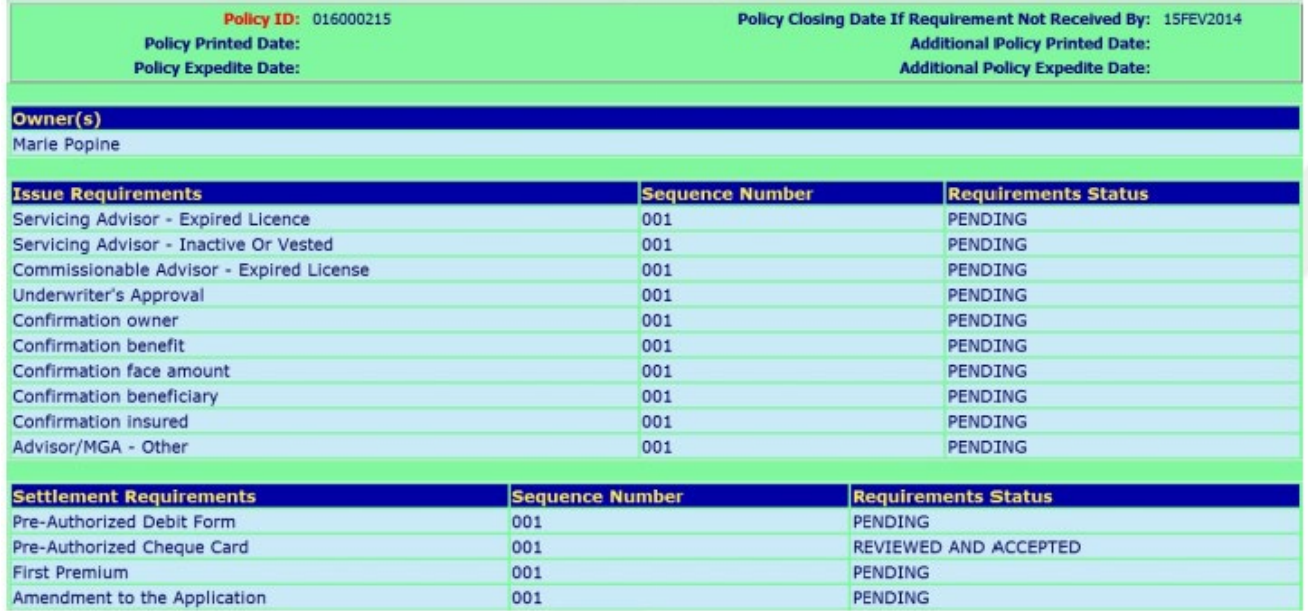

In this section, you can also view the print date, policy expedite date and additional policy print date.

# **Policy Details**

This screen contains information all the information regarding the Owners and the policy.

Enter the policy number, the policy inquiry date, and then click **OK**.

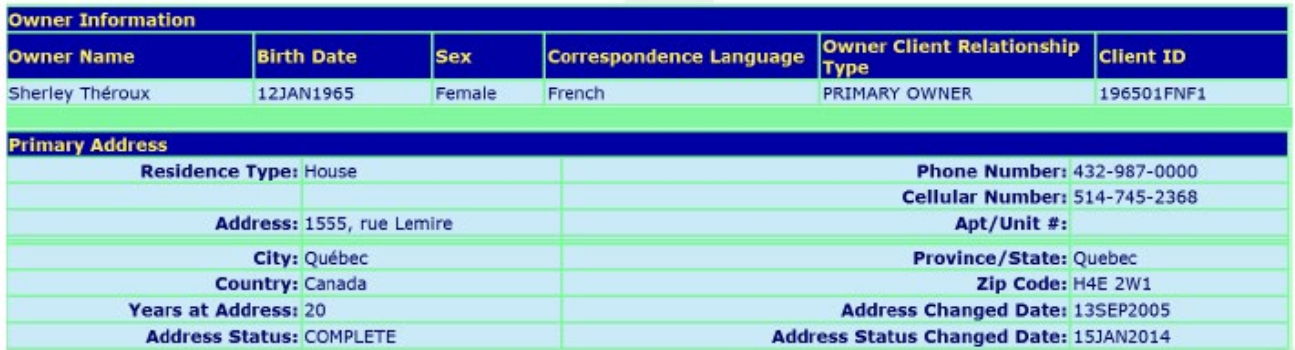

You can view the owner's address with the date of the most recent change of address.

The same information appears on the Universal Life and Traditional Life screens that you can view from the client search.

You can see the beneficiaries for certain policies.

Instead of beneficiary names, you may, however, see the comment **Multiple Beneficiaries**. If this is the case, you will need to phone 1 800 565-4550. Customer service will be pleased to assist you.

# **Billing**

Using the policy number, you can view billing information.

This screen is divided into nine sections:

- Payer Information
- Banking Information (account number)
- Billing (frequency, deposit day, reminder notice)
- Return / Redraw
- Restrict Billing
- Coverage Information (premium by coverage)
- Previous Billing Information
- Premium Mode
- Assignee

### **Banking section**

This section shows the banking information

- Payer name
- Bank account number

#### **Banking**

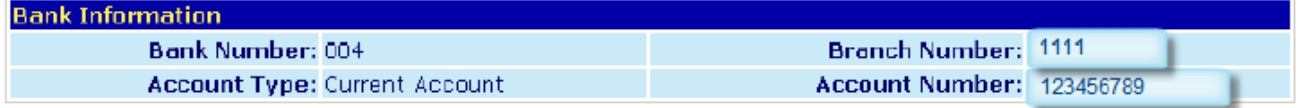

# **Billing**

With regards to Universal Life policies, « **Paid to Date** » means the date until which the premiums have been paid up. It does not represent the date of a payment or a deposit.

The **Billing Reminder Notice** field indicates whether a reminder or a warning was issued and sent.

### **Billing**

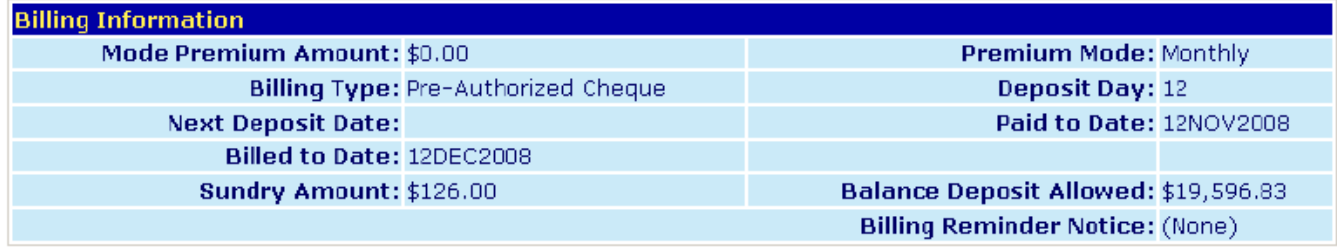

# **Billing**

### **Return / Redraw section**

This section indicates the dates of the last two returned bank withdrawals, as well as the reason for the return as specified by the bank or credit union. In case of insufficient funds, the message will read Insufficient Funds-Redeposit.

#### **Return Redraw**

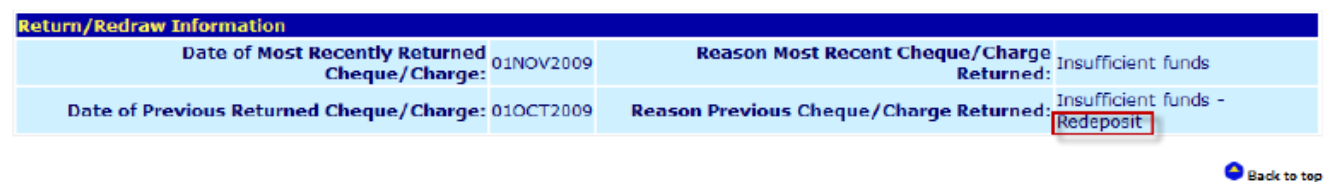

When billing is suspended, you can view the restricition type and the billing suspension period.This information is displayed in the **Restrict Billing Report – Universal Life** (274-B1).

Note: Details will be discussed in Electronic report User Guide

#### **Restrict Billing**

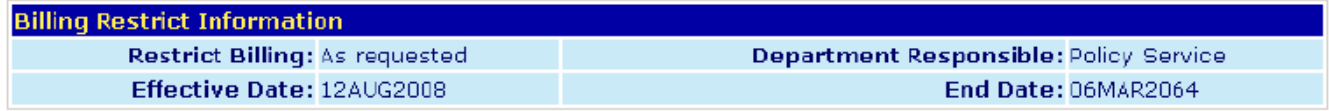

# **Billing**

### **Previous Billing Information section**

This section shows any billing changes made by your client.

#### **Previous Billing**

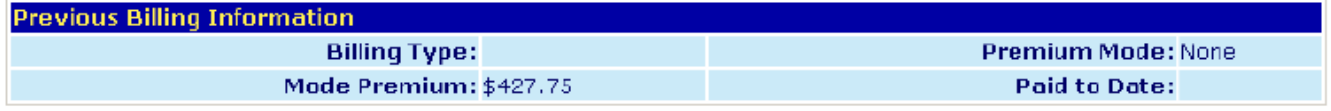

### **Premium Mode List section**

If, for one reason or another, your client wishes to change the premium mode, you can tell them how much they will have to pay based on the frequency selected. Only the available options for the policy will be displayed.

#### Premium Mode List

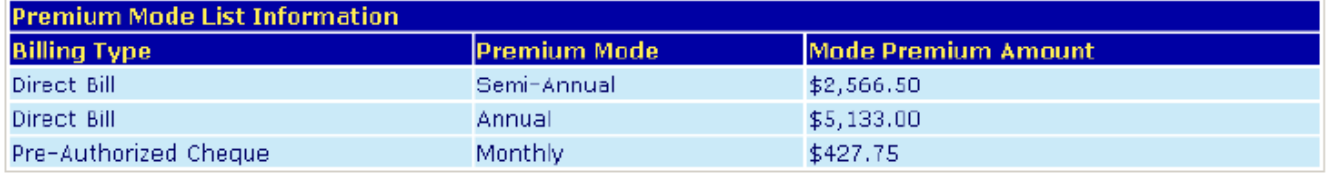

### **Production Balance**

Using your advisor number, you can track your production for a given year on the Advisors Balance screen (dating back to 2007).

This screen is split into two sections:

- **Current Commission Information**
- Historical Commission Information

#### **Current Commission Information section**

This section shows an overview of.your premiums, commissions, bonuses, and first-year and renewal recaptures.

You can also identify the commission amounts paid on the accumulated fund, the total year-to-date payments and your balance (as at the next SSQ Insurance payment day).

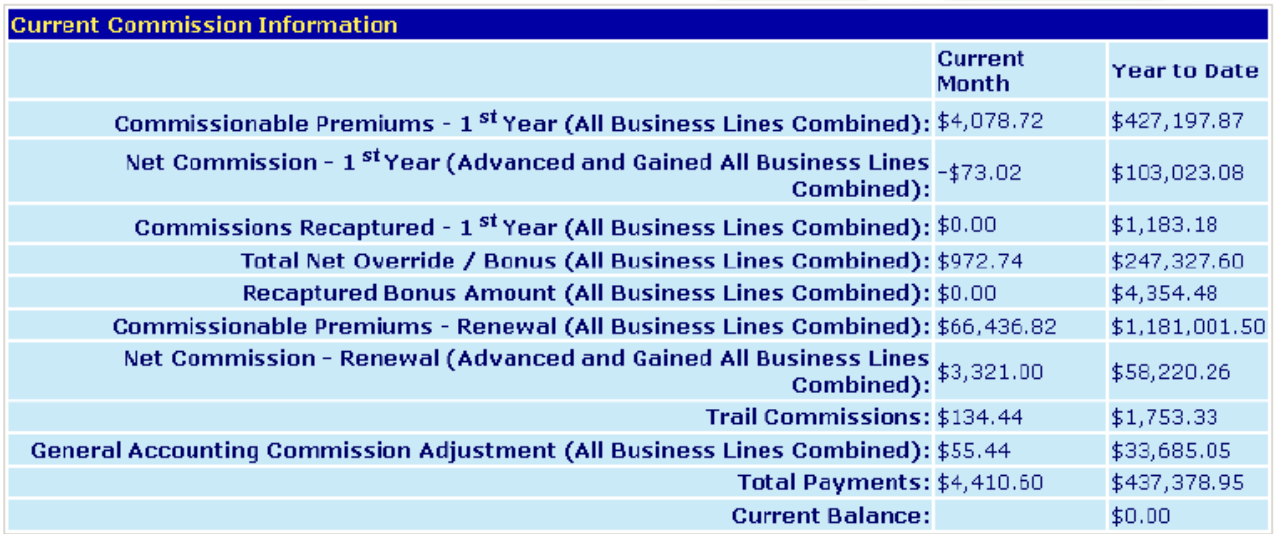

# **Production Balance**

### **Historical Commission Information section**

This section lists your monthly commissions with your balance for each month-end.

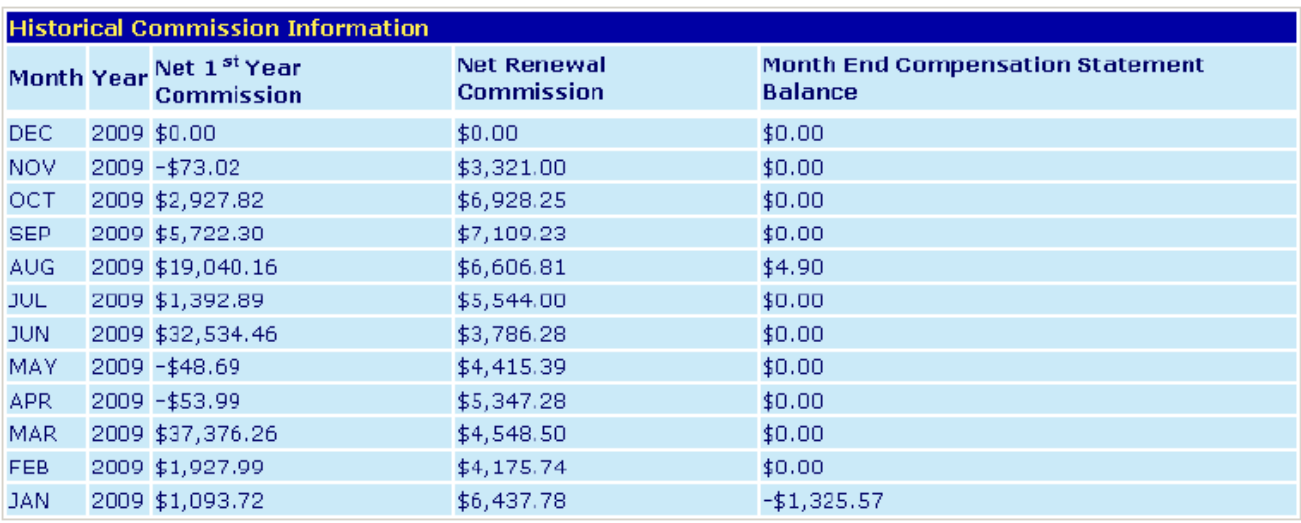

# **Premiums by Compensation Type**

This screen shows the report sent at the end of each year and lets you view any adjustments made to service commissions.

You can also view a table for each business line.

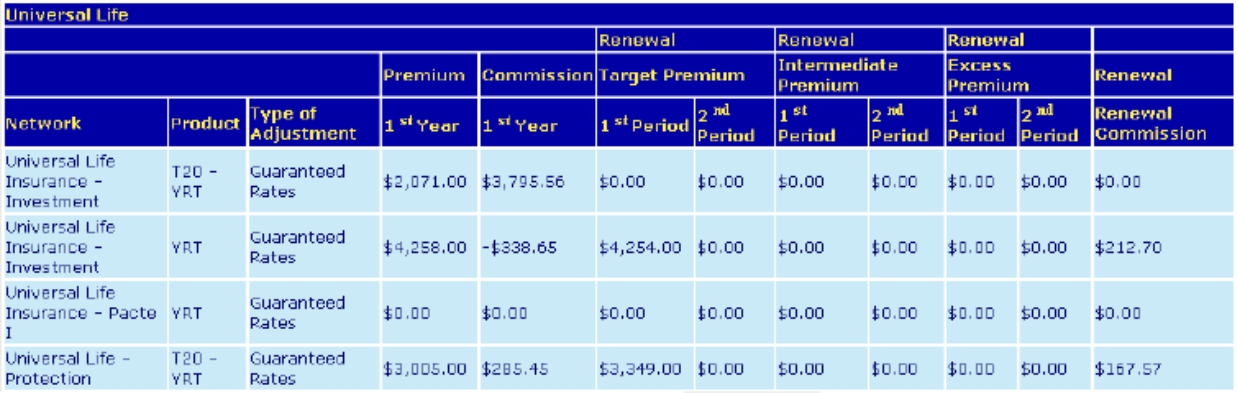

# **FYCs – Persistency Rate for advisors**

Using the advisor code, you can see the insurance business classes affecting your persistency rate, based on the date of the lapse study and the quartely FYC.

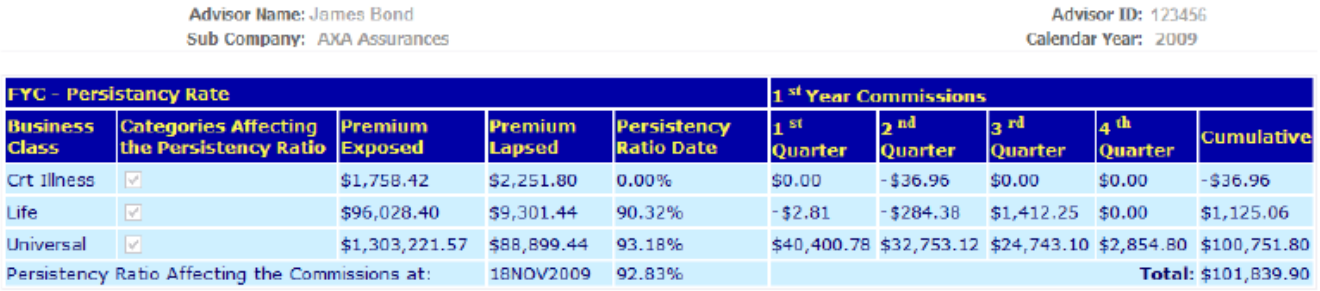

The persistency rate calculation is based on the in-force business of the last 10 years.

# **Your Advisor Information**

The My Profile menu shows the contact information contained in your profile as well as your licenses and their expiration dates.

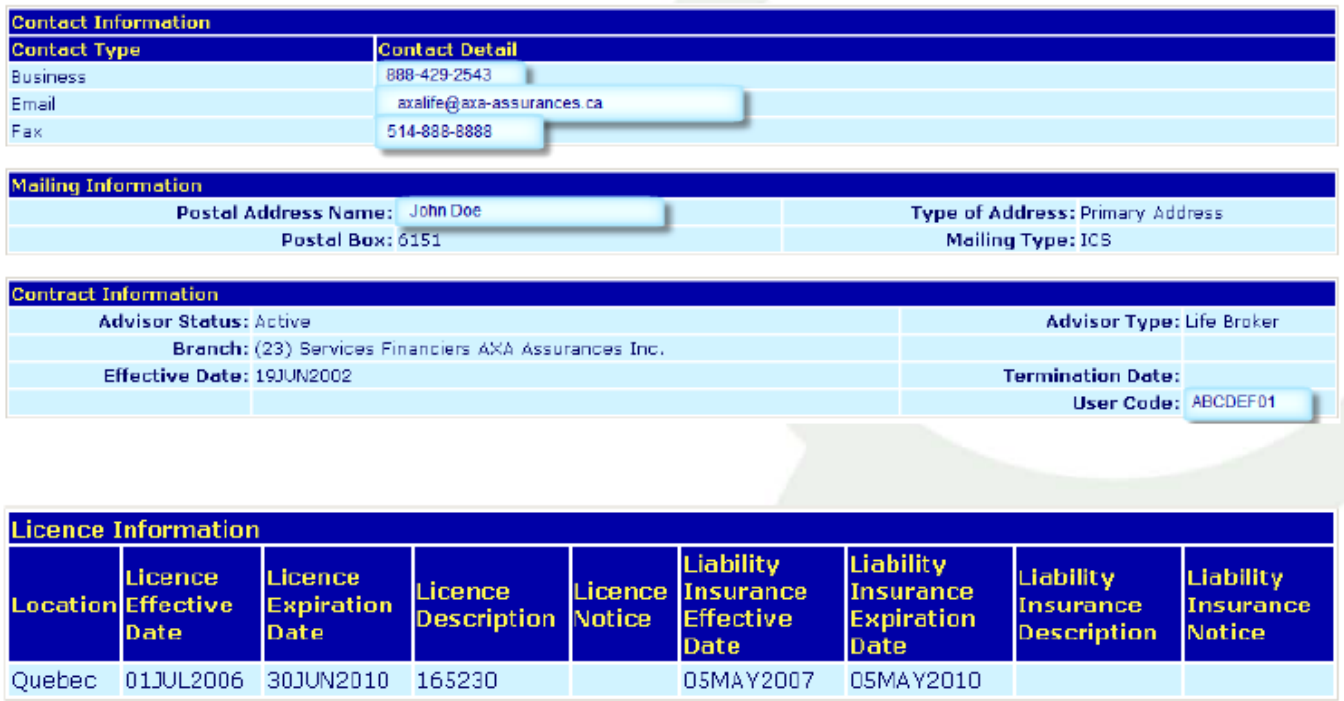